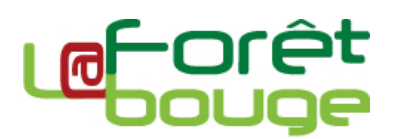

# Inscrire son entreprise sur La **Forêt Bouge**

L'inscription des professionnels sur La Forêt Bouge s'effectue, pour l'essentiel, en 3 étapes :

- 1. Créer votre compte *Gérant d'une entreprise*
- 2. Renseigner les informations relatives à votre entreprise
- 3. Informer l'administrateur des professionnels de La Forêt Bouge en Occitanie

Cette notice vous guidera pas-à-pas pour finaliser votre inscription.

## **1 - Créer votre compte** *Gérant d'une entreprise*

Pour créer un compte *Gérant d'une entreprise*, il suffit de se rendre sur la page d'accueil de La Forêt Bouge, à l'adresse suivante : **www.laforetbouge.fr**, puis de cliquer sur le bouton

CRÉER UN COMPTE V

, en haut à droite de la page.

Une liste déroulante s'ouvre alors, sur laquelle il faut sélectionner le profil *Gérant d'une entreprise*.

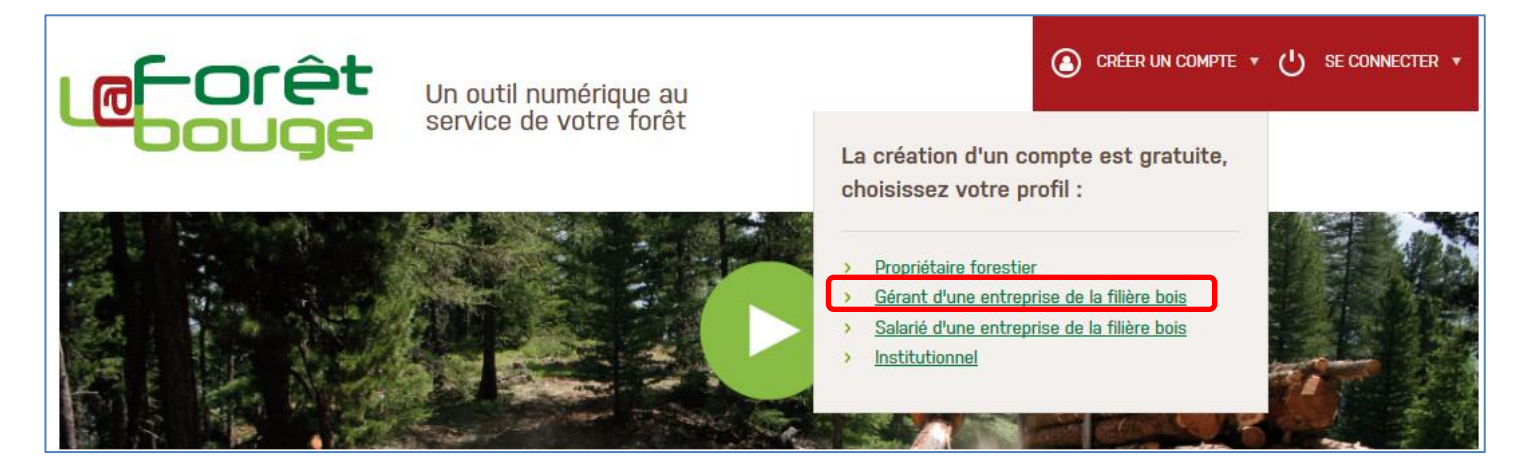

Vous devrez alors préciser sur le formulaire qui s'affiche votre fonction (*via* une liste déroulante – ex : Président, Directeur, Co-gérant…), vos nom et prénom, un nom d'utilisateur de votre choix, votre adresse mail et, bien sûr, le nom de votre entreprise.

Vous avez aussi la possibilité de recevoir si vous le souhaitez les newsletters des différents guichets régionaux (si elles existent…), en cochant les cases correspondantes.

Une fois ces informations saisies, validez votre inscription !

#### **Sous 24h (mais le plus souvent instantanément), vous recevrez un mail à l'adresse que vous avez saisi, comportant un lien vous permettant de paramétrer votre mot de passe.**

Pour ce faire, inscrivez le mot de passe de votre choix dans les deux zones de saisie en bas du formulaire (en respectant les critères de sécurité requis). Enfin, enregistrez-vous ! :

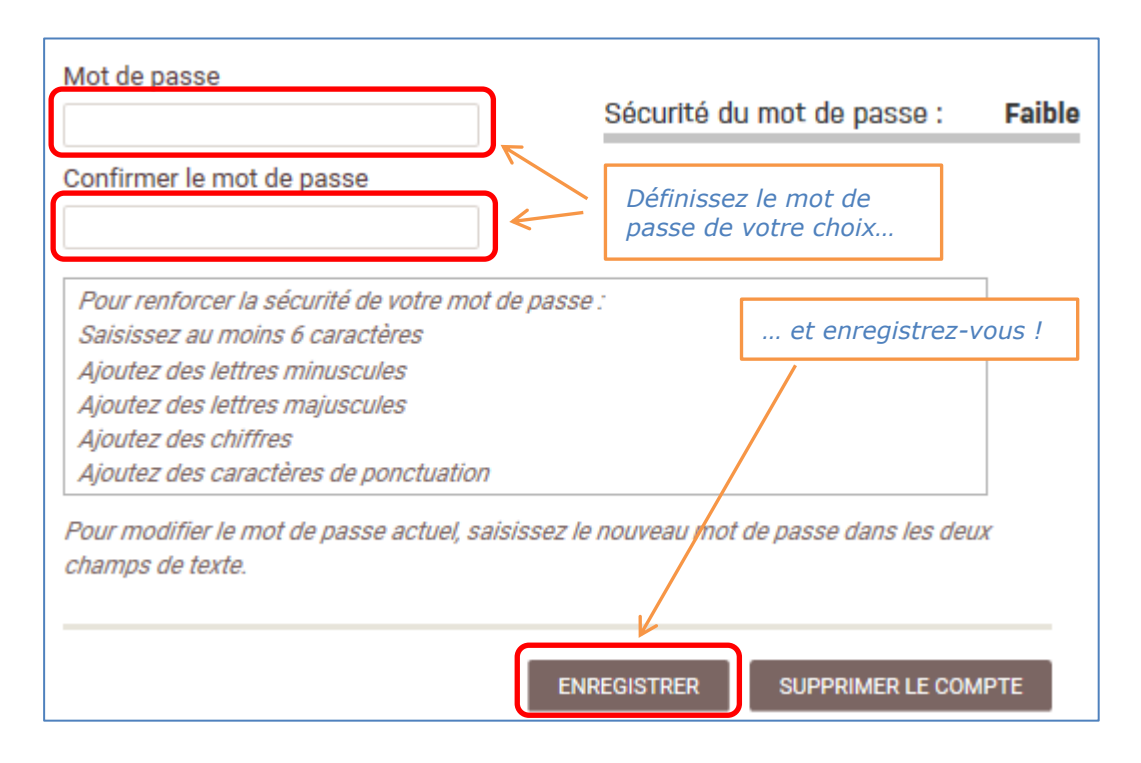

NB : Si votre entreprise est gérée par plusieurs associés, un seul pourra avoir le statut de *Gérant d'une entreprise* sur le site La Forêt Bouge. Seule cette personne pourra modifier les informations liées à l'entreprise (N°SIRET, activité de l'entreprise, zone d'intervention,...). Les autres associés devront se créer un compte salarié (cf. § "Pour aller plus loin"), permettant d'avoir accès à tous les outils proposés par la Forêt bouge. Les autres utilisateurs (propriétaires, gestionnaires…), mis en contact *via* La Forêt Bouge, ne verront pas si leur interlocuteur est gérant ou salarié !

## **2 - Renseigner les informations relatives à votre entreprise**

Une fois votre mot de passe enregistré, vous accédez à un formulaire qui vous confirme (en haut de page) la prise en compte des ajouts apportés à votre compte, et vous invite à compléter les informations relatives à votre entreprise.

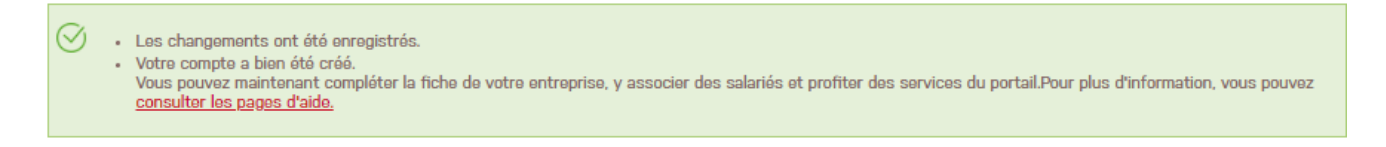

Les premières informations figurant sur le formulaire concernent des informations générales : site internet, logo… Parmi elles, le numéro de SIRET doit obligatoirement être renseigné.

#### **2.1 – Définir l'activité de l'entreprise**

Les informations qui suivent concernent l'activité de l'entreprise. **Prenez soin de les définir avec précision !** En effet, ces informations constituent les critères de recherche dans l'annuaire des professionnels qui permettront aux utilisateurs en quête d'entreprises pour réaliser leurs travaux, exploiter leurs bois, gérer leur forêt, d'avoir accès à vous…

Les 4 informations qui décrivent vos activités sont :

- la Catégorie de métier ;
- les Activités en prestation ;
- les Activités détaillées en prestation ;
- les Activités en maîtrise d'œuvre (facultative).

Ces informations sont complétées à l'aide de listes déroulantes. Pour les Activités en prestation, les Activités détaillées en prestation et les Activités en maîtrise d'œuvre, il est possible d'en sélectionner autant que vous le souhaitez :

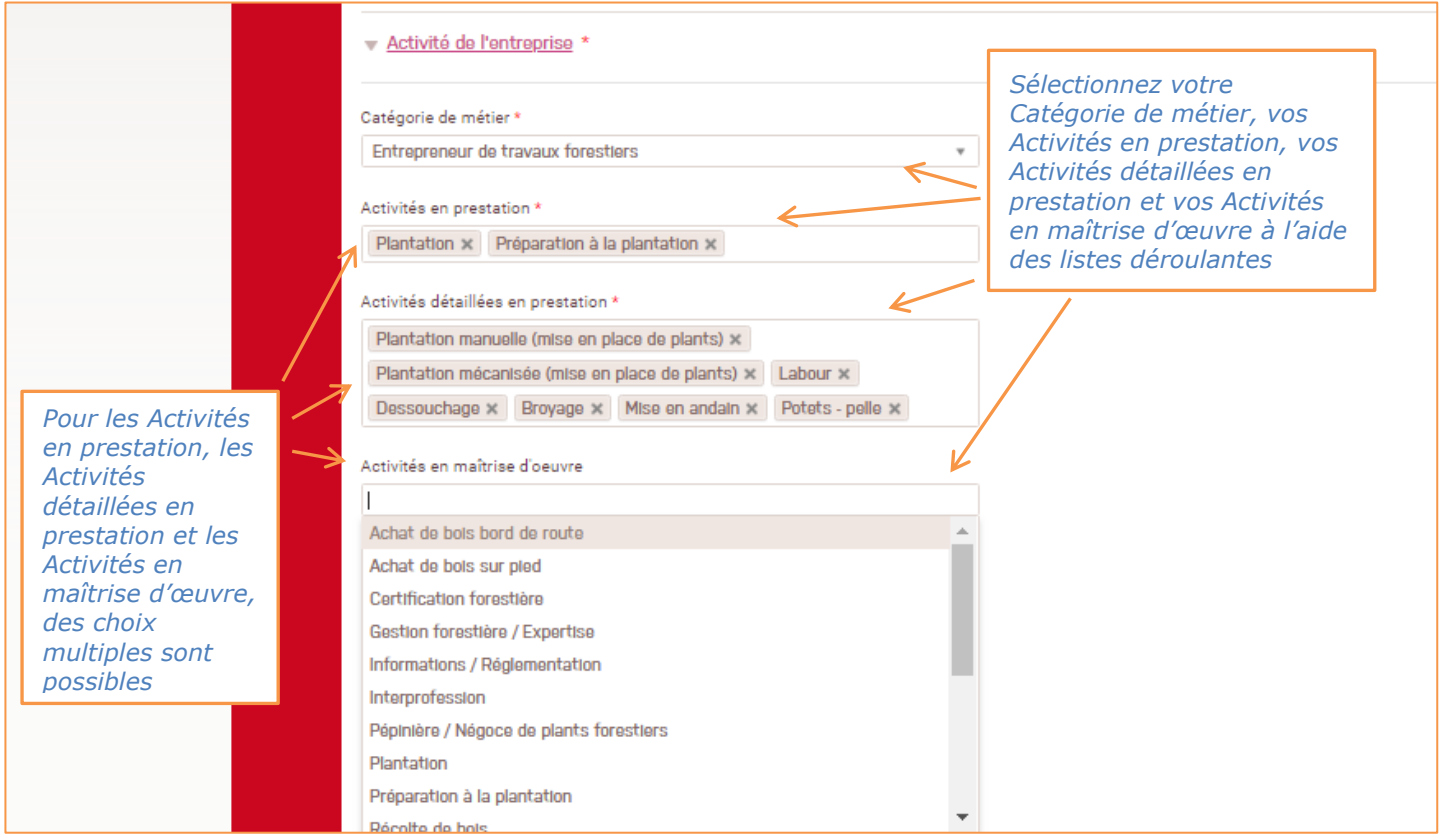

Il ne vous reste plus qu'à renseigner les essences traitées (facultatif), les démarches qualités auxquelles l'entreprise adhère le cas échéant (Qualiterritoire, « Merci le peuplier »…), et à enregistrer vos informations.

## **2.2 - Localiser votre entreprise et définir sa zone d'intervention**

Une fois enregistrées les informations relatives à l'activité de votre entreprise, vous accédez à un formulaire vous permettant de la localiser et de définir sa zone d'intervention. Comme pour l'activité de votre entreprise, **plus la zone d'intervention de votre entreprise est définie avec précision, plus vous aurez la possibilité d'être contacté à bon escient par un utilisateur susceptible de faire appel à vos services !**

La Forêt Bouge offre la possibilité de saisir autant d'Antennes que vous le souhaitez pour votre entreprise, le siège étant considéré comme une antenne. Autour de chaque antenne, votre zone d'intervention est définie à l'aide de l'interface cartographique de La Forêt Bouge :

- soit dessinée sur l'interface cartographique (ou téléchargée à partir d'un fichier KML) ;
- soit définie sous la forme d'un rayon d'intervention.

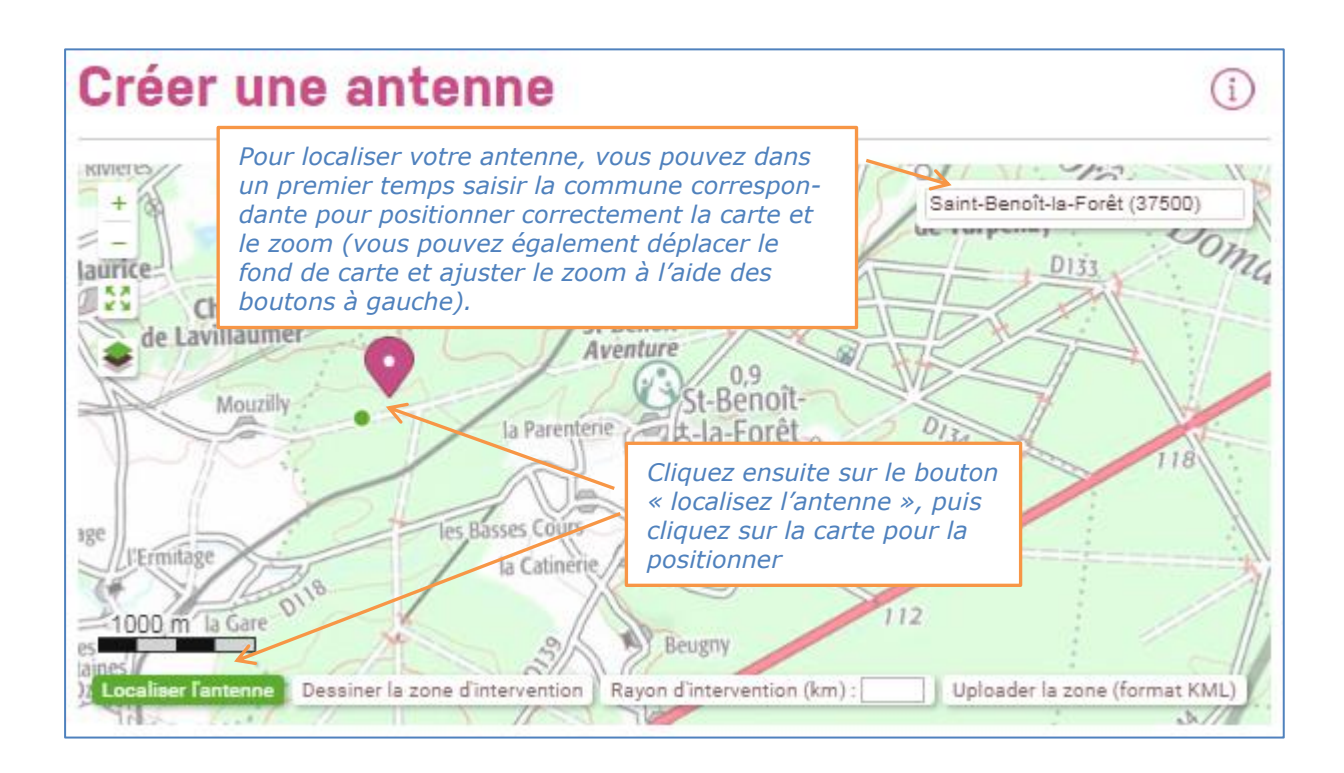

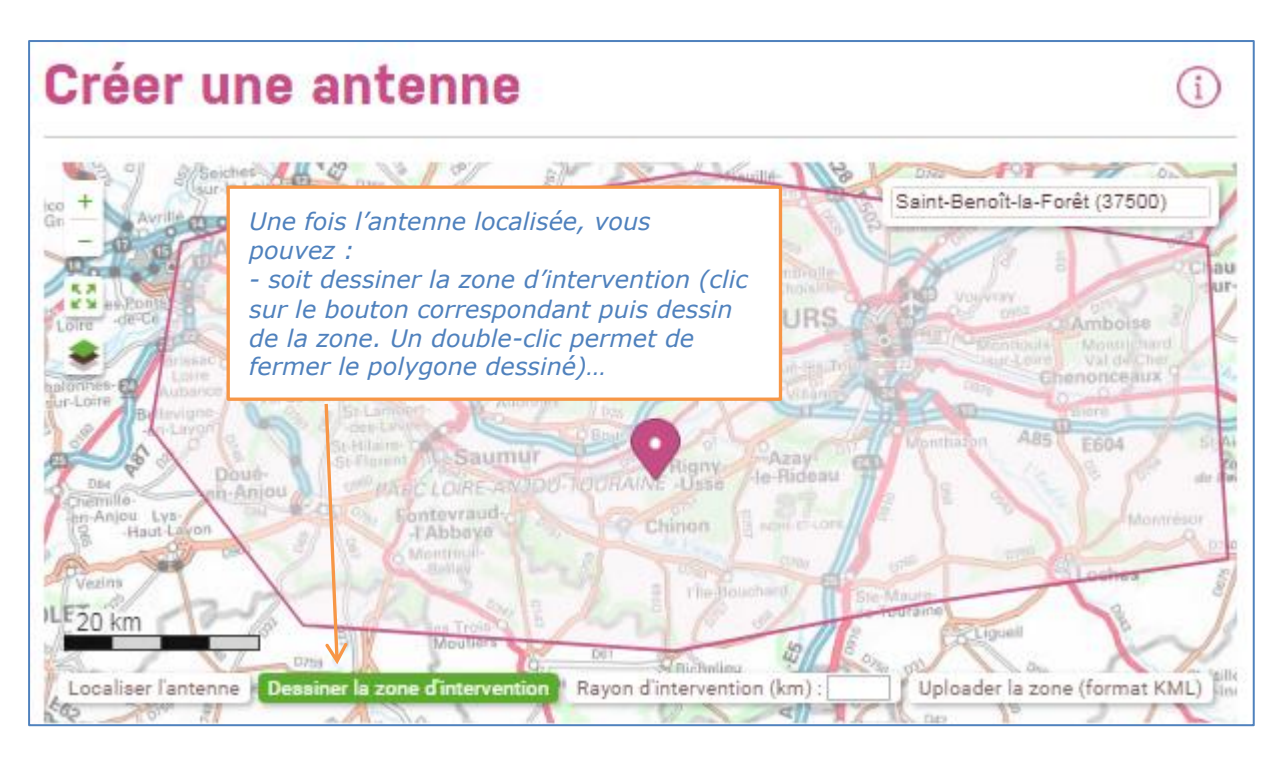

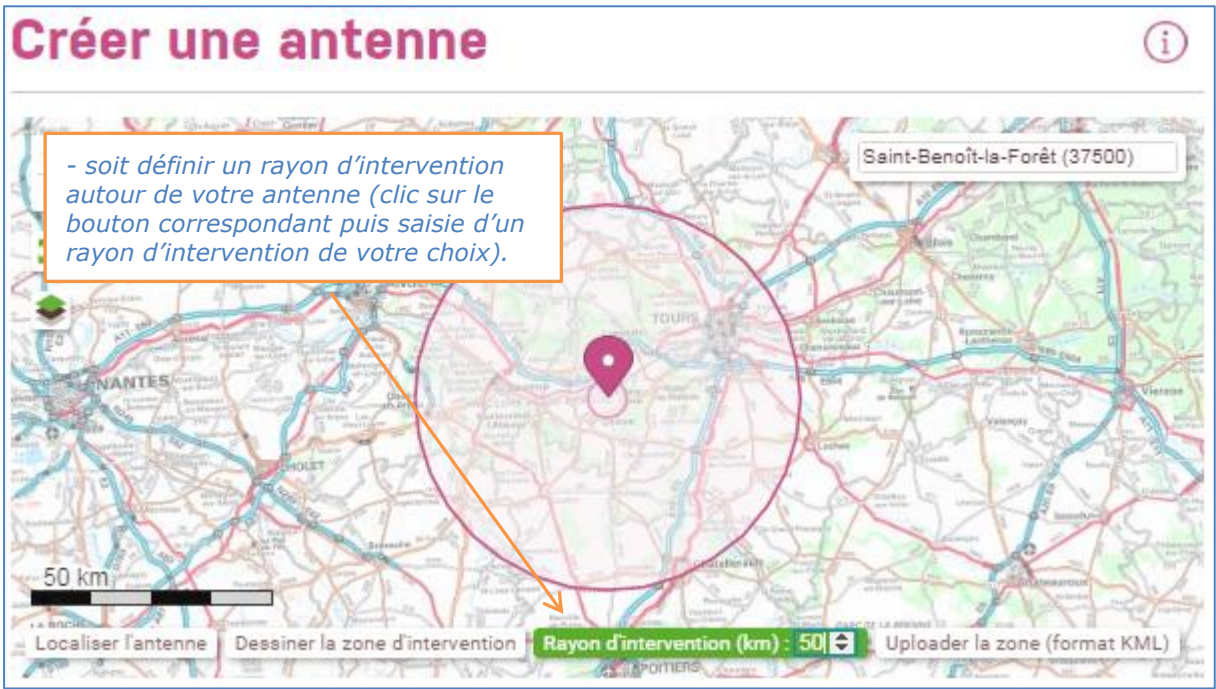

La suite du formulaire vous permet de compléter les informations relatives à votre antenne :

- Nom de l'antenne ;
- Fonction du représentant ;
- Représentant (il s'agit soit du gérant de l'entreprise, soit d'un salarié de l'entreprise qui aura été défini au préalable) ;
- Coordonnées (Adresse de l'antenne, Commune, Code postal, téléphone, Fax (facultatif), Email de l'antenne).

Vous pouvez enfin enregistrer vos informations ! Et définir une nouvelle antenne le cas échéant…

# **Informer l'Administrateur des professionnels de La Forêt Bouge en Occitanie**

N'oubliez pas cette étape indispensable pour bénéficier pleinement des services de La Forêt Bouge !

En effet, chaque entreprise qui s'enregistre sur La Forêt Bouge peut apparaître sur tous les annuaires régionaux ou sur une partie d'entre eux, selon qu'elle opère dans les Hauts de France, en Occitanie ou en Bretagne…

Or, cette apparition n'est pas automatique. Chaque guichet régional possède en effet un Administrateur des professionnels, chargé notamment de *rendre visible*, sur l'annuaire régional, les professionnels qui opèrent sur sa région. A chaque inscription de professionnel, chaque Administrateur des professionnels de chaque région reçoit une notification d'inscription, sans forcément connaître l'entreprise en question… Certains guichets régionaux ont choisi de mettre en place des procédures de vérification des entreprises avant de valider leur apparition sur les annuaires.

Par conséquent, pour s'assurer que vous pourrez apparaître sans délai sur l'annuaire régional d'Occitanie, nous vous recommandons donc d'avertir l'Administrateur des professionnels d'Occitanie par mail à l'adresse suivante : [lbf.occitanie.entreprise@fiboisoccitanie.com.](mailto:lbf.occitanie.entreprise@fiboisoccitanie.com) Si vous souhaitez apparaître sur l'annuaire d'autres régions voisines, dites-le nous également : nous transmettrons l'information aux Administrateurs des professionnels concernés !

## **Pour aller plus loin… quelques mots sur la gestion des salariés**

De la même manière qu'il est possible de créer un compte Gérant d'une entreprise, un utilisateur peut créer un compte Salarié d'une entreprise. En tant que salarié, il pourra accéder à de nombreux services de La Forêt Bouge : gestion des chantiers, démarches en ligne, possibilité d'être contacté…

Lorsqu'un utilisateur crée un compte Salarié sur le portail, il doit choisir à quelle entreprise il appartient. Le lien entre l'entreprise et le salarié doit être validé par le Gérant *via* son compte (cf. paragraphe ci-après)

#### **Modifier ou compléter des informations**

Rien n'est plus simple ! A chaque fois que vous vous connectez, à l'aide de vos identifiants / mot de passe, sur le site de La Forêt Bouge, la page qui s'affiche vous permet de gérer vos informations, de suivre vos démarches, de gérer vos chantiers ou vos démarches en ligne…

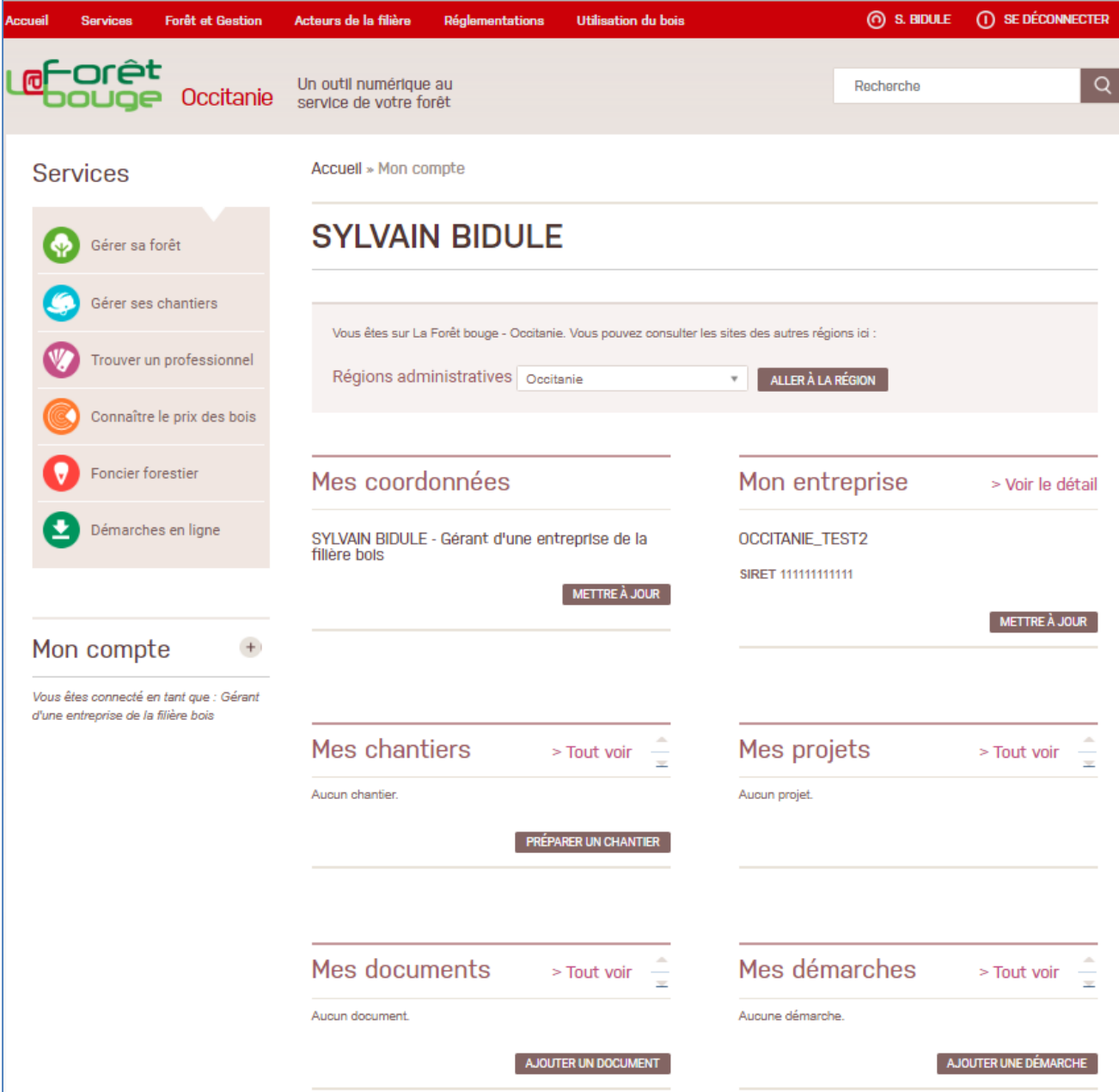